## **TUTORIAL PRESTAÇÃO DE CONTAS – AGRICULTURA FAMILIAR 2015**

Prezado (a) Gestor (a),

O prazo para o gestor finalizar a prestação de contas do Programa Nacional de Alimentação Escolar, exercício 2015, encerra-se em 1º de abril de 2016.

Nesse sentido, disponibilizamos este tutorial para orientar sobre a forma de lançamento das notas fiscais de produtos da agricultura familiar para alimentação escolar no Sistema de Gestão de Prestação de Contas – SiGPC Contas Online.

A parte inicial do material destina-se aos iniciantes no processo virtual de prestação de contas do PNAE, no âmbito estadual, distrital e municipal.

Todavia, a partir da página 5, há novidades no registro das notas fiscais oriundas da Agricultura Familiar, sendo de interesse de todos os responsáveis pela prestação de contas do PNAE.

1. Essa é a tela inicial do SiGPC Contas Online, a qual contém informações importantes sobre prestação de contas dos programas e projetos educacionais do FNDE. Clique em **Prestar Contas** na aba **Prestação de Contas:**

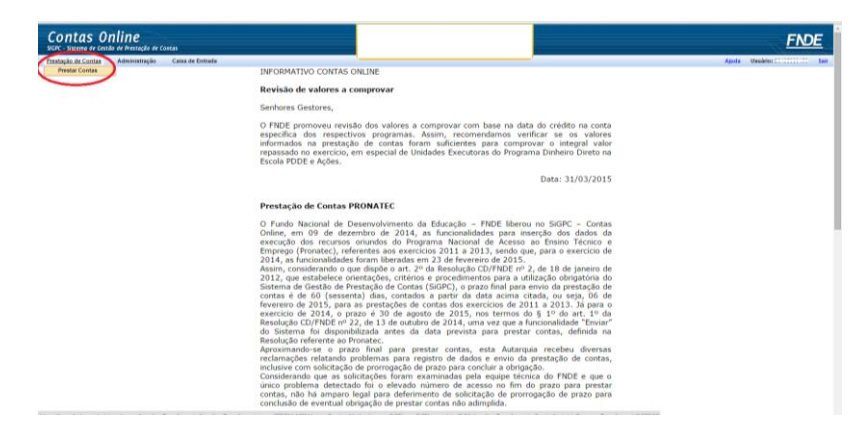

2. Após clicar em **Prestar Contas**, seleciona-se a opção **Não Enviada** no campo **Situação** e clica em **Localizar**:

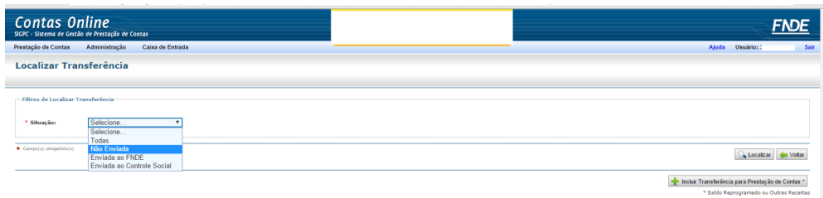

3. Identifica-se o repasse da alimentação escolar/2015 e clica em **Prestar Contas** para iniciar a ação.

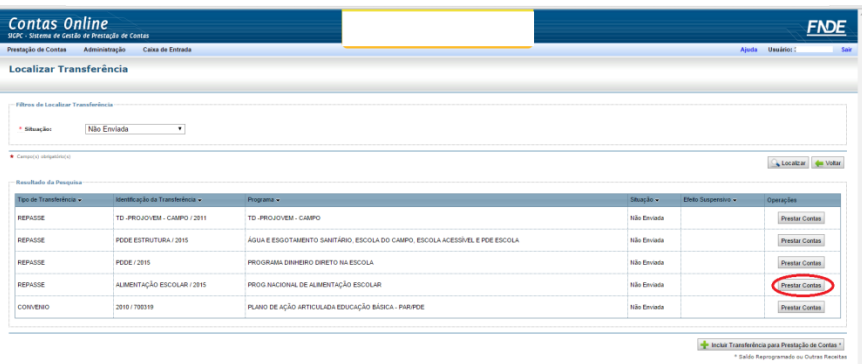

4. Ao clicar em Autorização de Despesa, faz-se o registro do procedimento administrativo que permitiu a realização das despesas para atendimento do PNAE (ex: chamada pública, pregão), conforme exemplo abaixo. Em seguida, clica-se em **Nova Autorização de Despesa** para cadastrá-lo no Sistema.

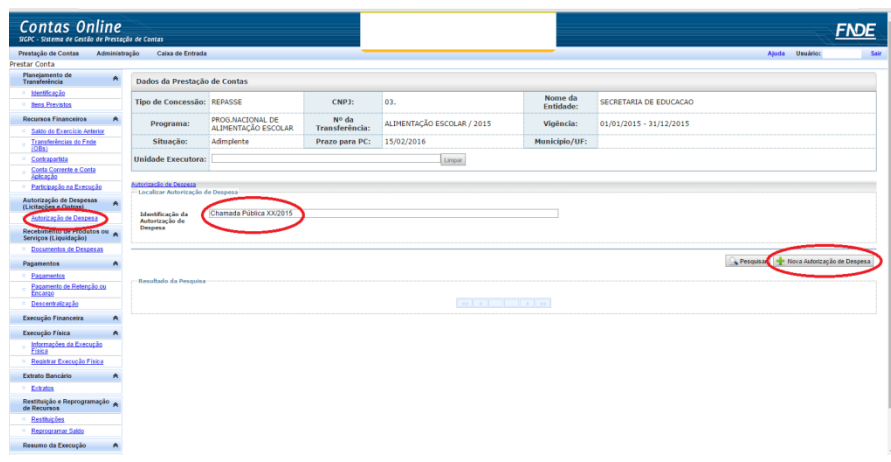

5. Informar o número do processo, a data da abertura e o tipo de Autorização de Despesa. No caso da Chamada Pública da Agricultura Familiar, no **Tipo de Autorização de Despesa**, seleciona-se a opção **Dispensa de licitação**, registra-se a Fundamentação Legal **Art. 14 da Lei nº 11.947/09** e complemente o registro com o **§1º**, considerando que para as compras de alimentos diretamente da agricultura família para o PNAE, dispensa-se o procedimento licitatório (neste caso, utilizando-se a chamada pública) a autorização legal esta prevista no § 1º do art. 14 da Lei nº 11.947/2009. Em seguida, clique em **Gravar**.

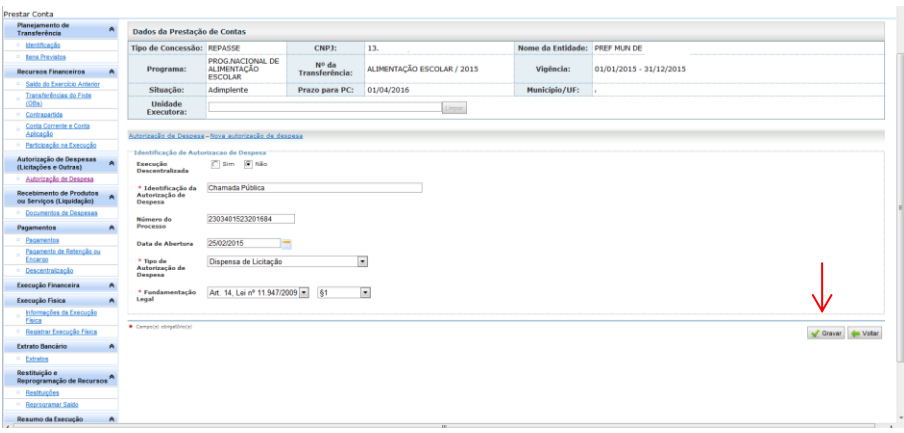

6. Após o registro da(s) autorização (ções) de despesa(s), segue-se para o lançamento dos fornecedores e itens. Na aba Autorização de Despesa, clique em **Itens**.

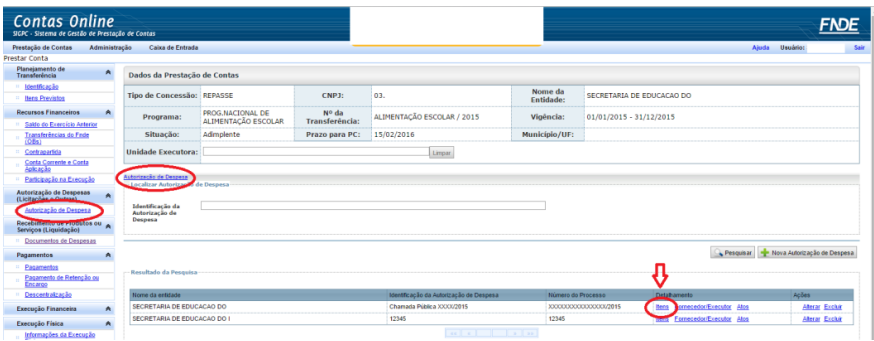

7. Em seguida, seleciona-se a descrição **Alimentação Escolar** e grava.

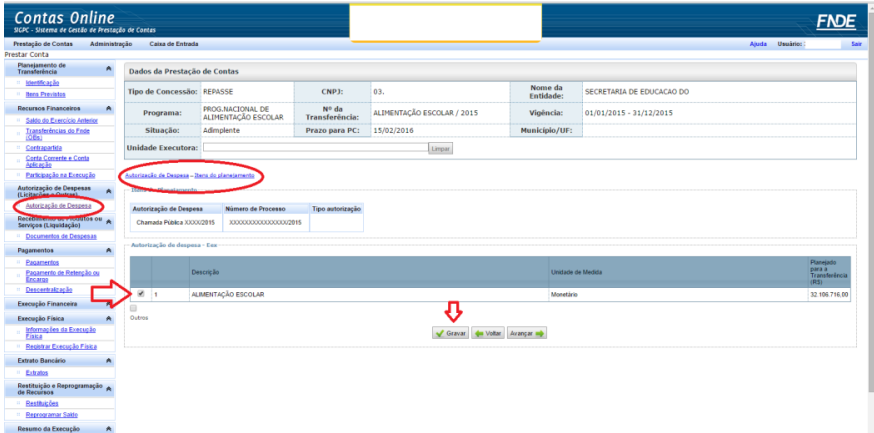

8. A seguir, retorna-se à aba Autorização de Despesa, clica-se em **Fornecedor/Executor**. Na tela abaixo, preenche-se o campo **CNPJ/CPF** e seleciona-se Alimentação Escolar no campo **Item**. Prosseguindo, clica-se em **Novo Cadastro**.

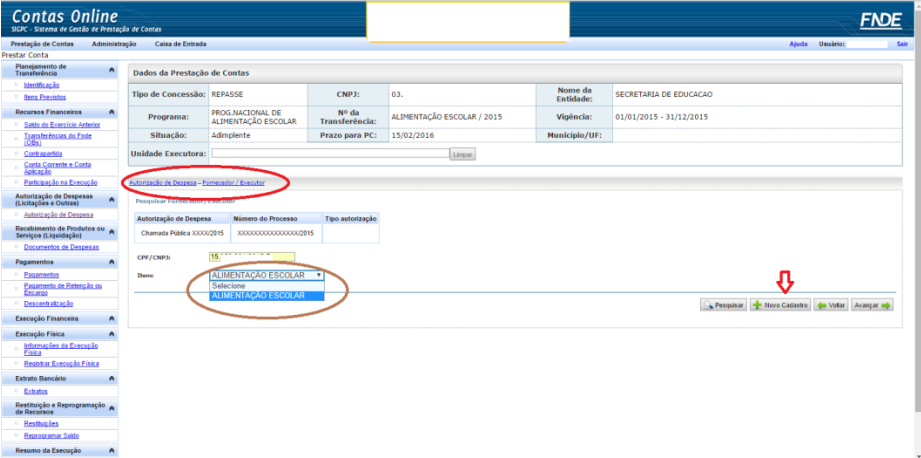

9. Na tela abaixo, informa-se o CNPJ/CPF do fornecedor e clica em Pesquisar. A seguir, os demais campos devem sem preenchidos, inclusive o valor referente à autorização de despesa, e clica-se em **Gravar**.

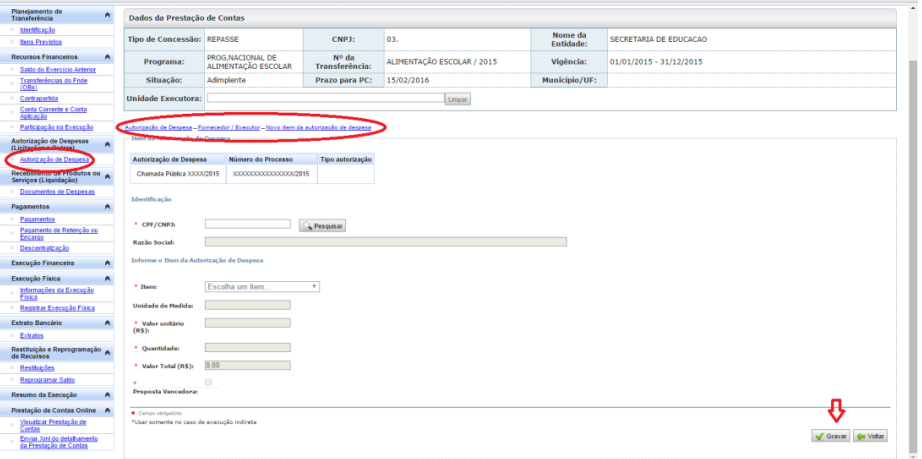

10. Após o registro em autorização de despesa, procede-se ao lançamento das informações sobre Documentos de despesa. Em **Documento de Despesa**, ao colocar o CNPJ/CPF do fornecedor, o SiGPC Contas Online busca automaticamente os dados da Receita Federal do Brasil e identifica o Nome do Fornecedor/Executor. Em seguida, seleciona-se o **Tipo de Documento.** Preenche-se a **Identificação da Autorização de Despesa** e o **Número do Documento de Despesa** correspondente. Clique em **Novo Documento de Despesa** para registrar no Sistema o que foi colocado até aqui.

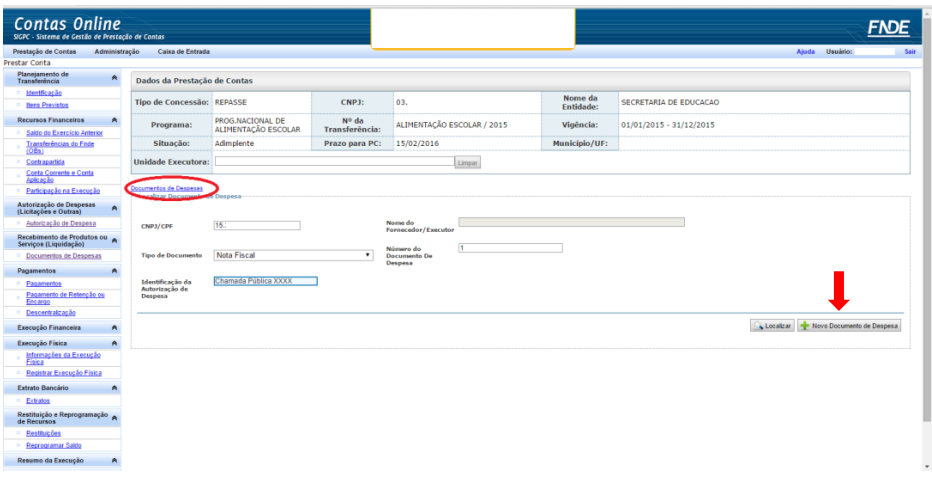

11. Na tela abaixo, tem-se a lista de Autorização de Despesa, na qual o item registrado deve ser selecionado. Seleciona-se o **Tipo de Documento** e, em seguida, clica-se no botão **Incluir**.

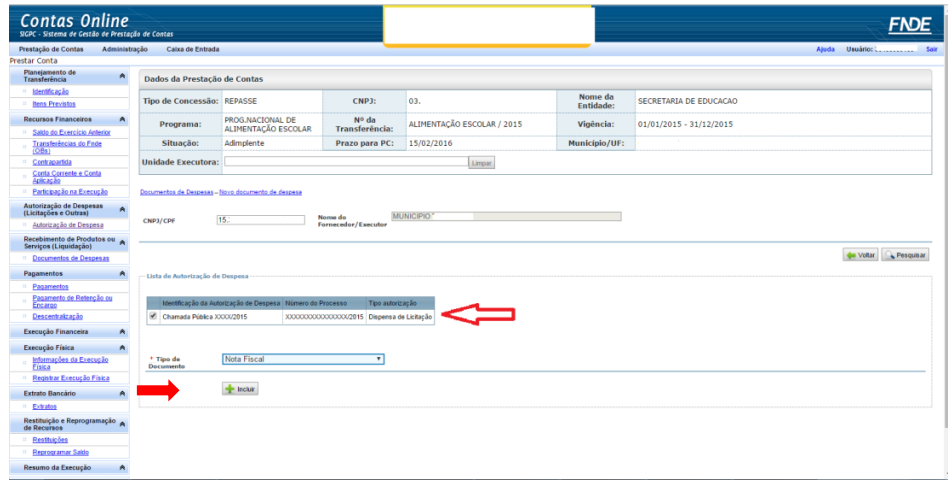

12. Pronto! Agora chegamos ao ponto mais importante desse tutorial, o qual traz mudanças no registro das notas fiscais de produtos da Agricultura Familiar.

O campo **Despesa referente à aquisição de produtos da Agricultura Familiar, conforme art. 14 da Lei nº 11.947/2009** precisa ser selecionado, caso o documento de despesa que está sendo registrado seja nota fiscal de aquisição realizada diretamente de agricultores familiares e/ou suas organizações, para que haja contabilização dos valores efetivamente gastos com a agricultura familiar pela Entidade Executora. Dessa forma, o percentual de compra de gêneros da agricultura familiar será automaticamente calculado pelo sistema e demonstrado em Informações da Execução Física.

Ou seja, a questão nº 06 do questionário vai ser automaticamente preenchida pelo somatório dos registros realizados corretamente neste momento de preenchimento dos documentos de despesas.

Desse modo, após seleção do campo **Despesa referente à aquisição de produtos da Agricultura Familiar, conforme art. 14 da Lei nº 11.947/2009,** preenchem-se os demais campos: **Número do Documento**, **Data de Entrega**, **Data de Emissão do Documento**, **Valor Total do Documento** e **Número Inscrição DAP.**

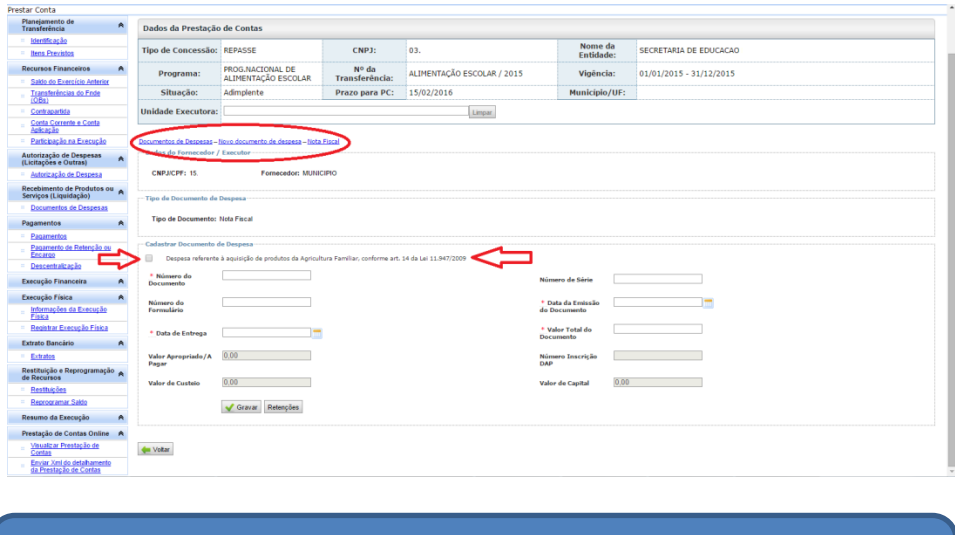

**Atenção: esse box só deve ser preenchido se o documento de despesa referir-se a aquisições de gêneros alimentícios realizadas diretamente de agricultores familiares e/ou suas organizações.**

13. Outro aspecto consiste no registro do **Número Inscrição DAP**, assegurando a confiabilidade das informações, bem como o correto lançamento dos valores gastos com Agricultura Familiar no âmbito do PNAE.

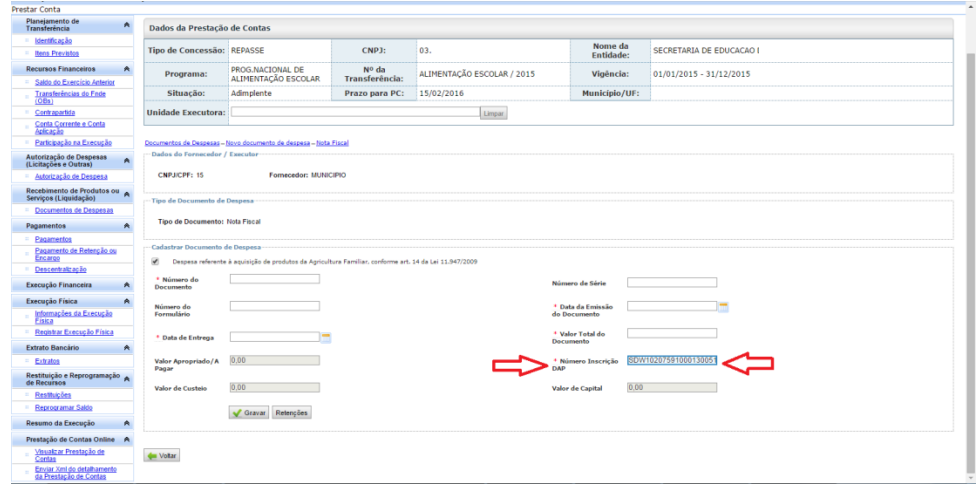

14. Esses campos precisam ser selecionados, caso o documento de despesa que está sendo registrado seja nota fiscal de aquisição realizada diretamente de agricultores familiares e/ou suas organizações do contrário os valores registrados das notas fiscais não serão contabilizados para o percentual mínimo exigido como oriundos da aquisição de gêneros da Agricultura Familiar, podendo haver sanções por descumprimento da Lei nº 11.947/2009.

## **Fique atento!**

O campo DAP só ficará ativo se o box **Despesa referente à aquisição de produtos da Agricultura Familiar, conforme art. 14 da Lei nº 11.947/2009** tiver sido preenchido. Se for aquisição da agricultura familiar o campo DAP é de preenchimento obrigatório.

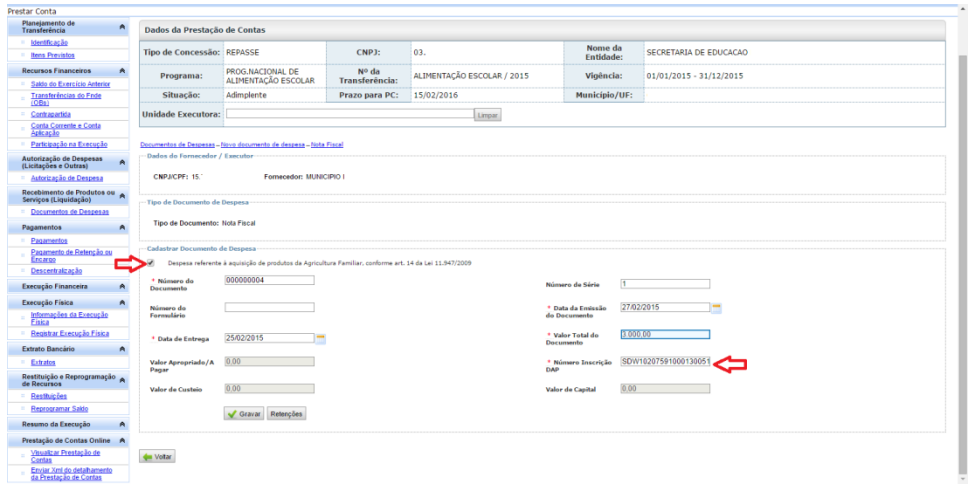

15. Ao gravar **Documento de Despesa**, detalha-se cada item adquirido, conforme exemplo abaixo.

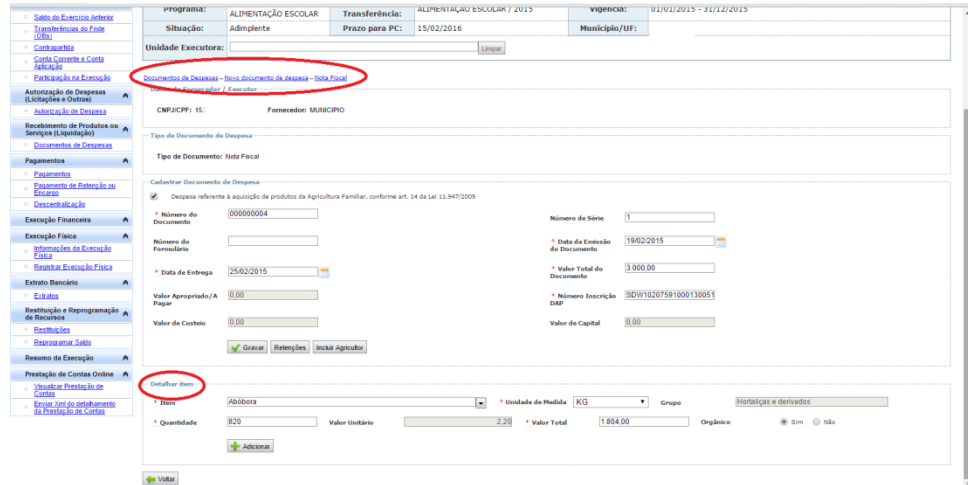

16. Para inserção de um novo item, basta clicar em Adicionar.

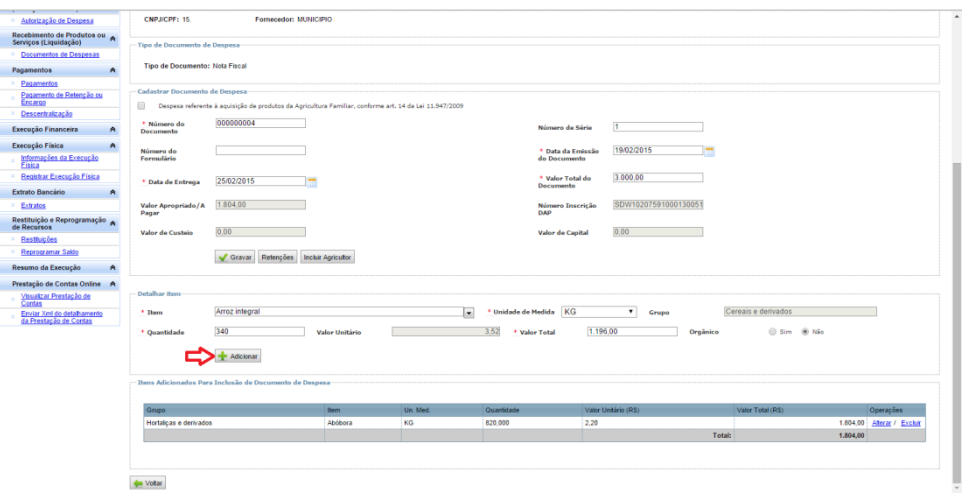

17. Pronto! Finalizada a etapa de registro de notas fiscais dos produtos alimentícios oriundos da Agricultura Familiar na prestação de contas do PNAE!

> **Lembrete: a questão nº 06 do questionário vai ser automaticamente preenchida pelo somatório dos registros realizados corretamente em documentos de despesas.**

Estamos à disposição para mais informações e esclarecimentos que se fizerem necessários no e-mail [didaf@fnde.gov.br.](mailto:didaf@fnde.gov.br)